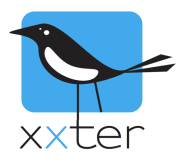

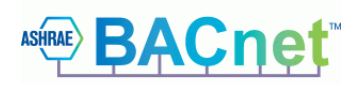

# Introductie

De xxter controller kan worden gebruikt als BACnet server (ook wel "slave" genoemd) zodat een BACnet client (ook wel "master" genoemd) hiermee kan verbinden. Dit betekent dat je de xxter controller kunt gebruiken om KNX-componenten beschikbaar te maken op BACnet voor visualisatie en bediening.

Om BACnet te activeren in xxter, is een aanvullende licentie vereist. Voor meer informatie, neem contact op met xxter sales, via sales@xxter.com.

Als BACnet server kan xxter worden gebruikt om **binaire inputs**, **outputs** en **waarden**, en **analoge inputs**, **outputs** en **waarden** beschikbaar te maken. Er worden tot 1000 objecten per type ondersteund.

## **Overzicht**

Deze handleiding bevat de volgende onderdelen:

- 1) BACnet elementen configureren in het xxter project
- 2) BACnet activeren op de xxter controller

## **BACnet elementen configureren in het xxter project**

Om BACnet te kunnen gebruiken is eerst een BACnet licentie voor het apparaat vereist, zie boven.

Om BACnet elementen te configureren, log in op *Mijn xxter* als professional, open het project dat is gekoppeld aan het apparaat met de licentie en open het *Componenten* tabblad. Door op de drie stippen rechtsboven te klikken, kunnen de BACnet kolommen worden getoond, die nodig zijn om BACnet in te stellen.

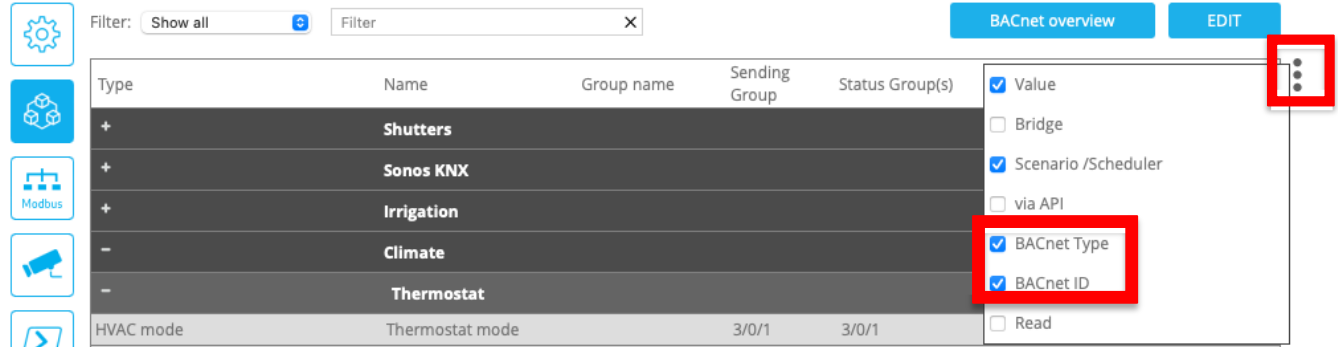

Indien de BACnet kolommen niet getoond worden, is het project niet gekoppeld aan een apparaat met een BACnet licentie.

Klik op *Bewerken* om het project aan te passen. Onder BACnet type kan je kiezen of het een input (schrijven naar KNX), output (lezen van KNX) of waarde (lezen/schrijven) betreft. Je kunt ook handmatig een ID kiezen, of op 0 laten staan, om xxter ze automatisch toe te laten kennen. Afhankelijk van het datapunttype bepaalt xxter automatisch of het een binaire of analoge (numerieke) waarde betreft.

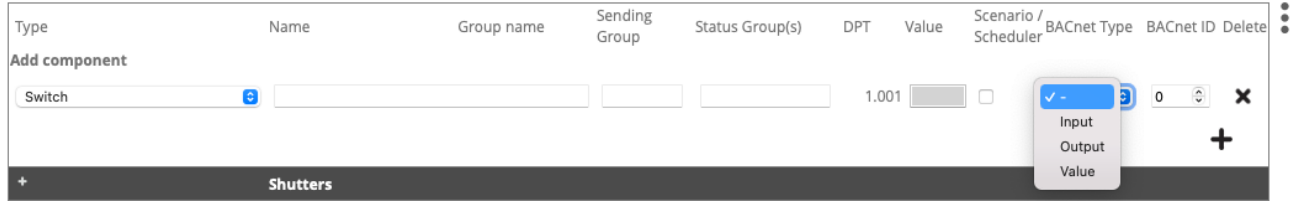

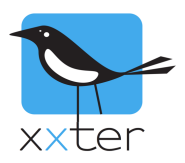

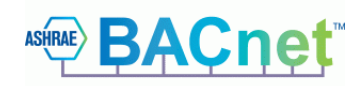

### CANCEL SAVE Filter: Show all C Filter  $\times$ Sending Scenario /<br>Scheduler BACnet Type BACnet ID Delete Type Name Group name Status Group(s) DPT Value Group Add component  $1.001$   $\Box$  $\overline{\bullet}$ Switch  $\bullet$ r.  $\bullet$  0  $\boldsymbol{\mathsf{x}}$ ÷ Climate **Thermostat**  $20.102$  $\boldsymbol{\mathsf{x}}$ HVAC mode  $\frac{1}{\sqrt{2}}$ Thermostat mode  $3/0/1$  $3/0/1$  $\bullet$  0  $\bullet$ ×, Temperature  $\overline{\mathbf{e}}$ Current temperature  $3/0/0$  $9.001$ Output <sup>8</sup>  $\overline{\phantom{a}}$  $\frac{\kappa}{\mathbf{v}}$  $\boldsymbol{\mathsf{x}}$  $310/2$  $9.001$   $\blacksquare$  $\overline{\mathbf{A}}$ **C** Temperature set  $3/0/2$ Value  $\bullet$  0  $\boldsymbol{\mathsf{x}}$ Temperature **System values** Lighting Controls Bit value  $\overline{\bullet}$ Presence detection corridor  $1/1/3$  $1.001$ Output <sup>8</sup>  $\overline{\phantom{a}}$  $\frac{\delta}{\nu}$  $\boldsymbol{\mathsf{x}}$  $1.001$  [  $\frac{1}{2}$  $\boldsymbol{\mathsf{x}}$ Bit value  $\bullet$ Presence detection main hall  $1/1/2$ Output  $\theta$  0  $2/0/101$ 2/0/101, 2/1/101  $5.001$   $\blacksquare$  $\frac{\kappa}{\nu}$  $\boldsymbol{\mathsf{x}}$ Dimmer Conference room Value  $\bullet$  $\circ$ 1.001 Switching (optional) 1/0/101, 1/1/101  $\blacksquare$  $\overline{c}$ 1/0/101 Value  $\circ$ Color temperature (K) (optional) 7.600 T,  $\bullet$  $\circ$  $\hat{\cdot}$ Scenario Default lights scenario  $3/3/0$  $5.100$  1 Input  $\bullet$  $\circ$  $\hat{\mathbf{v}}$  $\boldsymbol{\mathsf{x}}$  $\bullet$ Switch C Lights corridor  $1/0/1$ 0/0/1, 0/2/1, 1/0/1, 1  $1.001$ Value  $\bullet$  0  $\frac{1}{2}$  $\boldsymbol{\mathsf{x}}$ **B** Lights main hall  $1/0/0$ 0/0/1, 0/2/0, 1/0/0,  $1.001$ Value  $\bullet$  0  $\frac{\alpha}{\mathbf{v}}$ Switch  $\boldsymbol{\mathsf{x}}$

Het bewerken van de BACnet elementen in een project, zou er als volgt uit kunnen zien:

Wanneer de configuratie voltooid is, druk op *Opslaan*. Om een overzicht van alle elementen te hebben die door xxter beschikbaar worden gemaakt, druk op de *BACnet overzicht* knop.

**BACnet overzicht** 

Dit levert een overzicht als deze, welke gebruikt kan worden om de BACnet client te configureren:

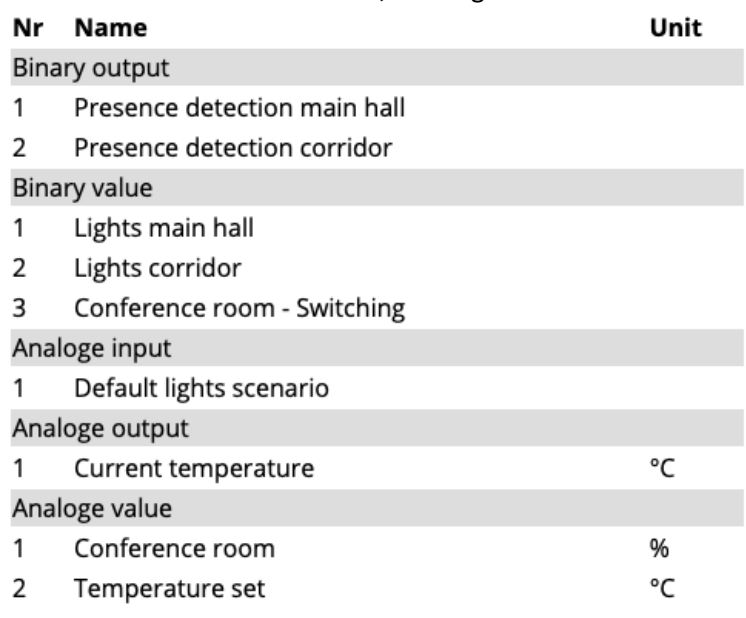

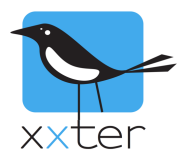

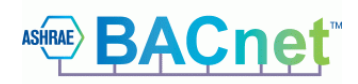

## **BACnet activeren op de xxter controller**

Nu de xxter project configuratie voltooid is, moet BACnet nog worden geactiveerd op het apparaat.

 $\overline{\cdot}$  $\frac{1}{2}$ 

Log in op de xxter controller om de BACnet licentie en het BACnet project op het apparaat te laden, door op *Configuratie laden* te drukken.

Configuratie laden

Ga vervolgens naar het *Protocollen* menu en activeer het BACnet protocol:

### **BACnet protocol:**

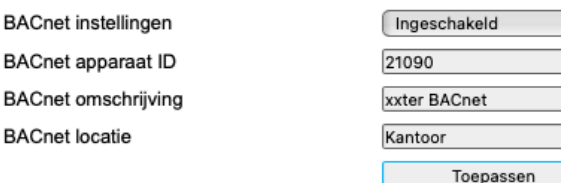

Indien het BACnet protocol niet op de *Protocollen* pagina staat, heeft het apparaat geen BACnet licentie, of de licentie is nog niet geladen op het apparaat via de *Configuratie laden* knop.

Bij het BACnet protocol kan ook het BACnet apparaat ID en een omschrijving en locatie van de xxter controller worden opgegeven.

Nu BACnet is geactiveerd en het project is ingeladen, zal de xxter controller reageren op de BACnet client, om bediening en visualisatie van de KNX-installatie mogelijk te maken.